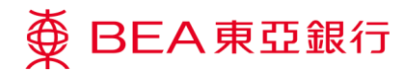

**东亚企业网上银行** 转数快账户绑定服务

东亚银行有限公司(「东亚银行」)编制本文件提供东亚企业网上银行服务的一般使用指 引。虽然资料已力求准确,惟东亚银行对所载资料的准确性、完整性、充足性及可用性不 会作任何明示、暗示或法定陈述或保证,亦不承担任何责任。

东亚银行有限公司

<span id="page-1-0"></span>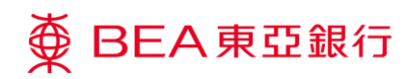

# **目录**

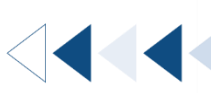

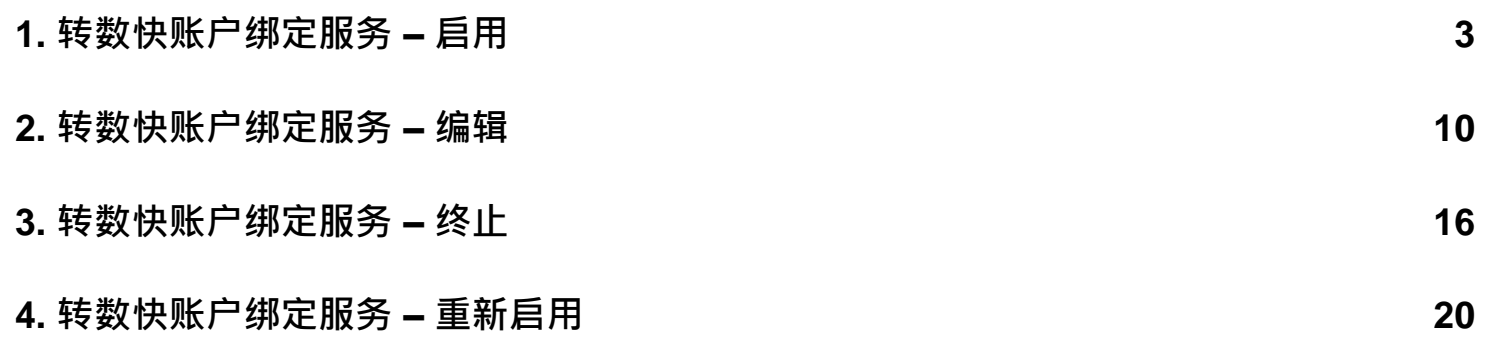

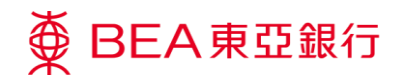

## <span id="page-2-0"></span>**1. 转数快账户绑定服务 – 启用**

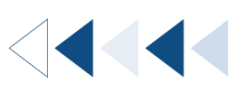

透过启用转数快账户绑定服务,您将可在指定的东亚银行账户收取转数快款项。账户的系 统管理员和授权人十即可启动,并连结:

- 电话号码
- 电邮地址
- 转数快识别码(由转数快"FPS"系统随机编发的一组代号)

**如何找到该功能**

主页 > 其他 > 转数快账户绑定服务

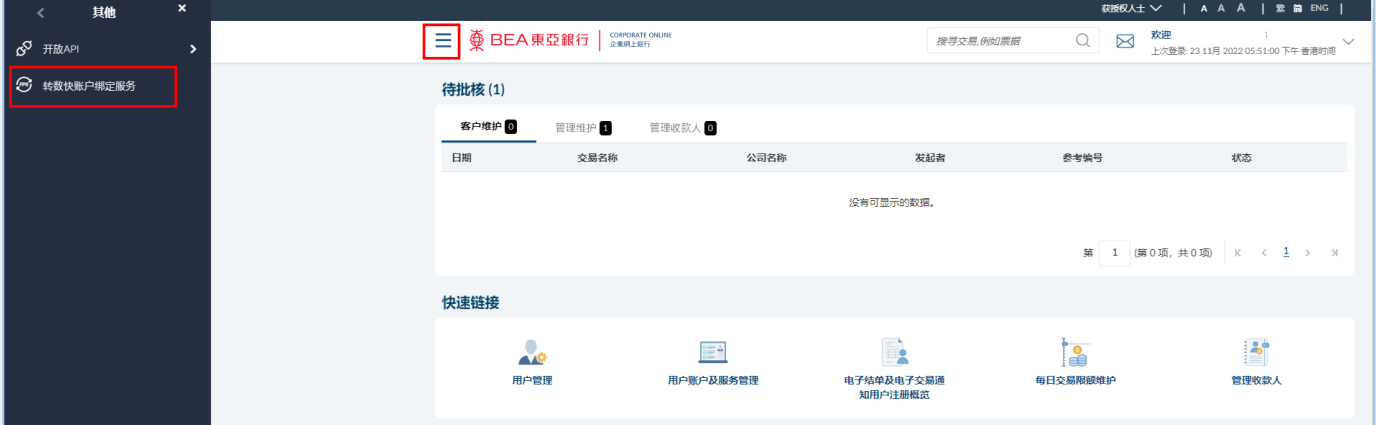

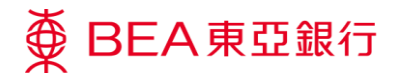

## **01 开启转数快账户绑定服务** 步骤<br>**01**

1. 点击「启用」。

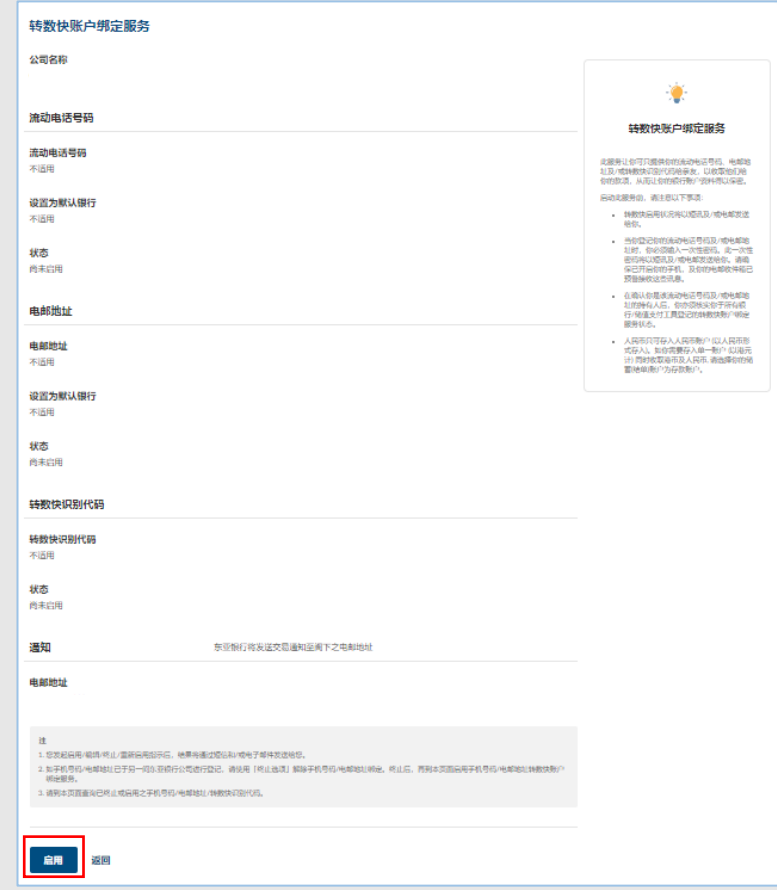

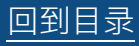

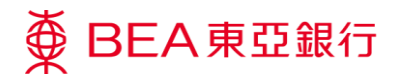

### **02 选择识别代号(Proxy ID)** 步骤<br>02

1. 选择要启用之识别代号 (Proxy ID)。

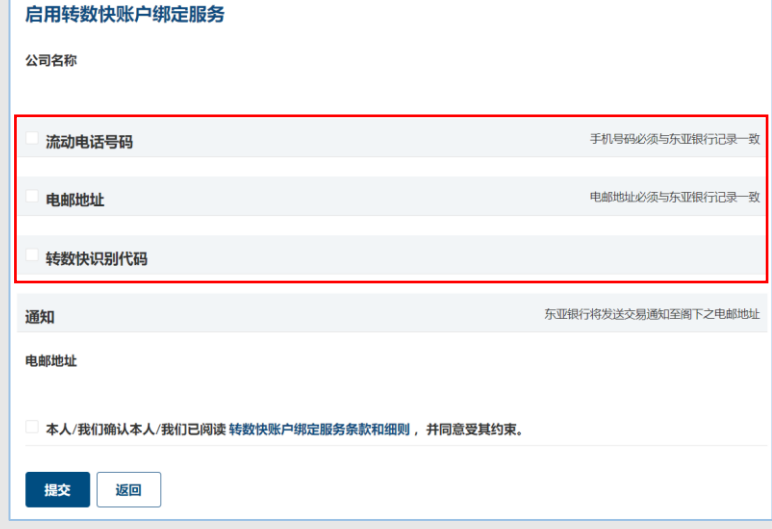

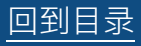

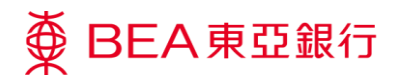

#### **02A 启用流动电话号码** 步骤

- 1. 输入您在本行登记之「流 动电话号码」。
- 2. 选择「存款账户号码」。
- 3. 「设置为默认银行」选择 「是」。

\*如您的流动电话号码已在其他银 行登记转数快账户绑定服务并设 置为默认收款银行,您在该银行 的默认银行设定将会被取消。

#一次性密码将发送至您的流动 电话号码作验证。

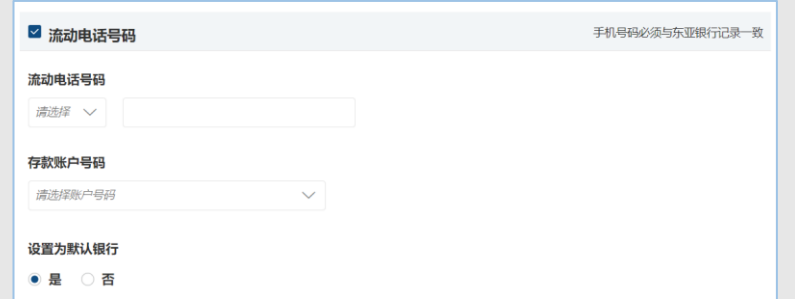

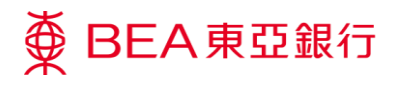

#### **02B 启用电邮地址** 步骤

- 1. 输入您在本行登记之「电 邮地址」。
- 2. 选择「存款账户号码」。
- 3. 「设置为默认银行」选择 「是」。

\* 如您的电邮地址已在其他银行 登记转数快账户绑定服务并设置 为默认收款银行,您在该银行的 默认银行设定将会被取消。

# 一次性密码将发送至您的流动 电话号码作验证。

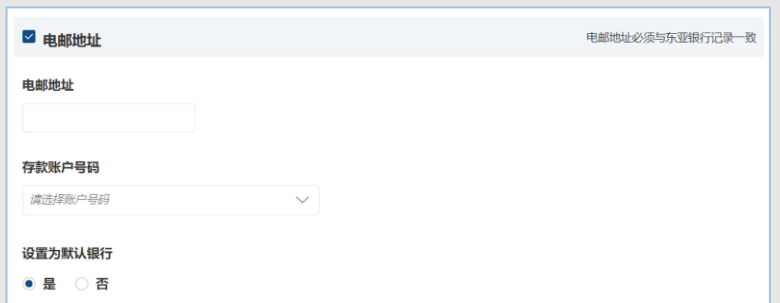

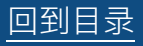

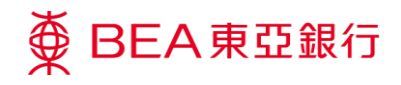

#### **02C 启用转数快识别代码** 步骤

1. 选择「存款账户号码」。

注:

转数快识别代码是由转数快 "FPS"系统随机编发的一组数字 代号。代号将会在完成登记后显 示。

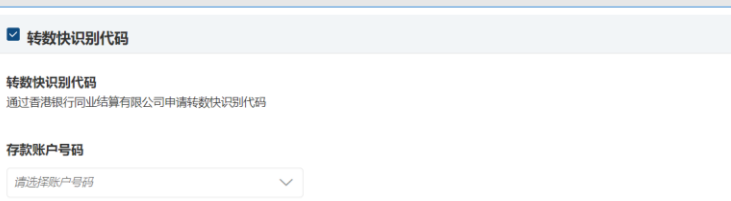

#### **03 提交申请** 步骤

- 1. 仔细阅读条款及细则,并 选择确认。
- 2. 点击「提交」。

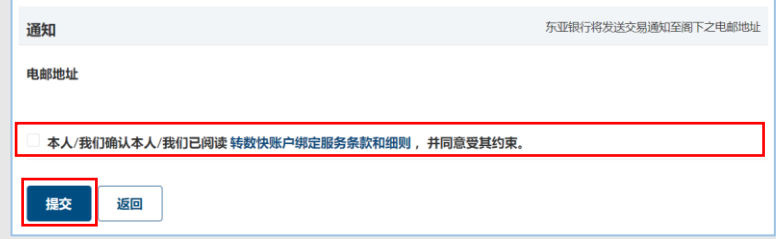

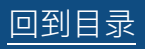

ù

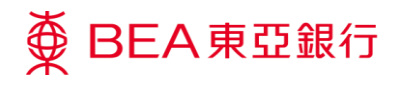

#### **04 复核申请** 步骤

1. 复核您的申请并点击「确

认」。

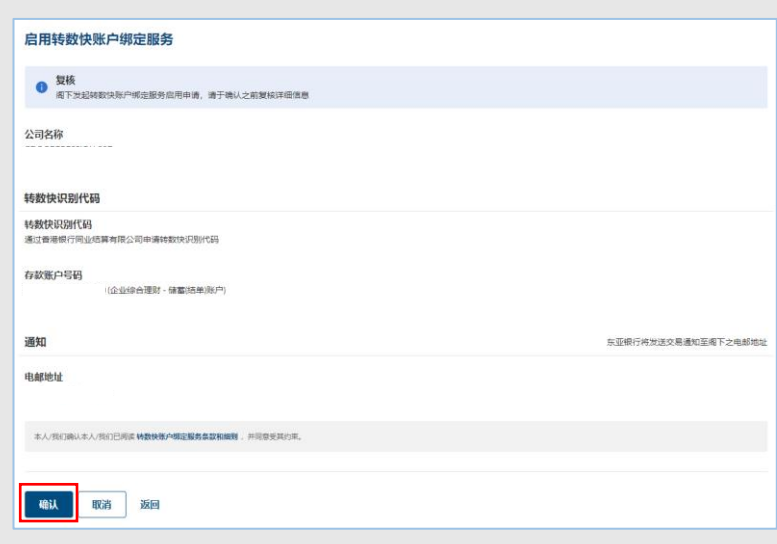

#### **05 确认申请** 步骤

- 1. 成功提交申请后,将会显 示「交易参考编号」。
- 2. 必须进行批核/拒绝流 程,以完成申请。关于流 程详情,请参阅「批核流 程」指南。

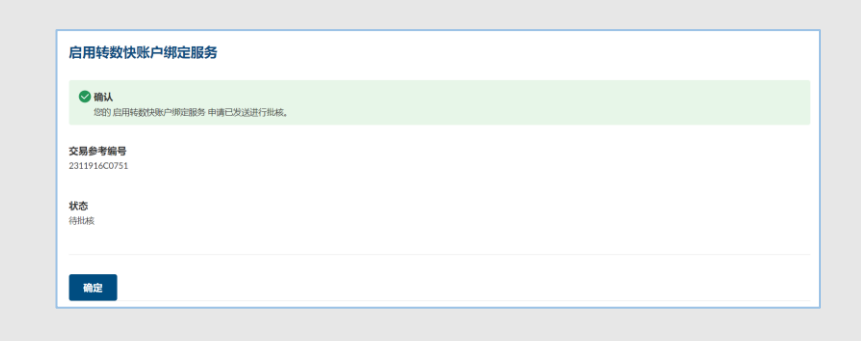

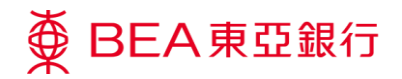

## <span id="page-9-0"></span>**2. 转数快账户绑定服务 – 编辑**

更新在本行登记的转数快预设收款账户或暂停设置本行为转数快预设收款银行。

**如何找到该功能**

主页 > 其他 > 转数快账户绑定服务

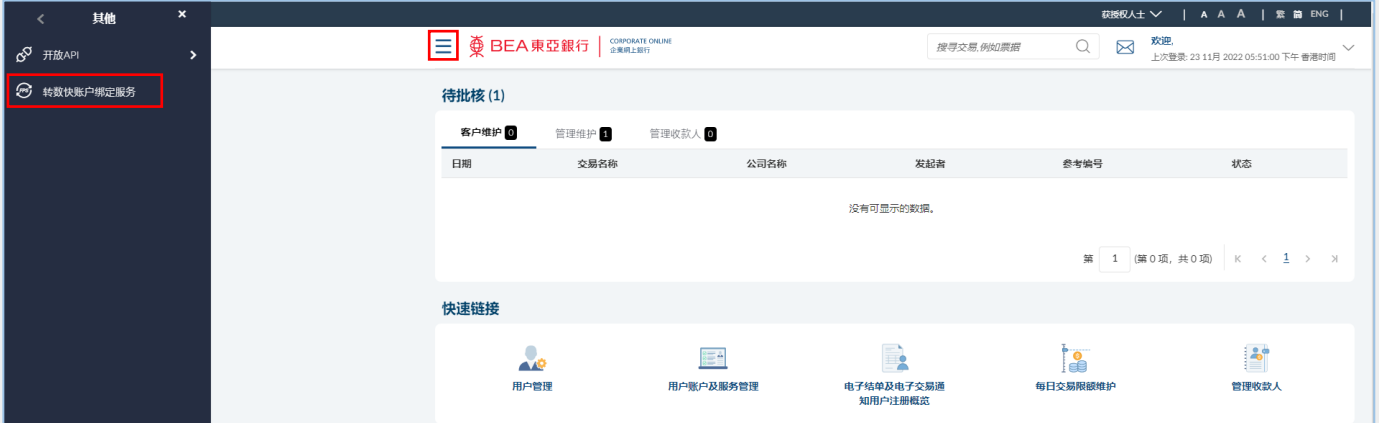

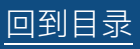

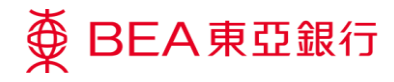

### **01 开启转数快账户绑定服务** 步骤<br>**01**

1. 点击「编辑」。

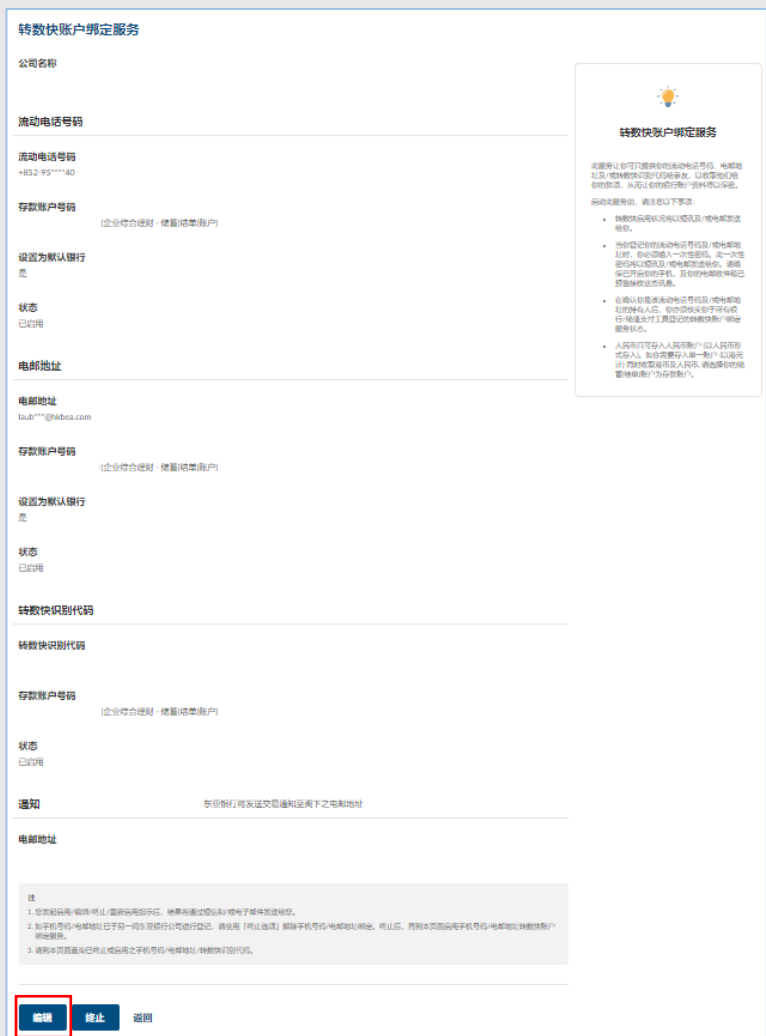

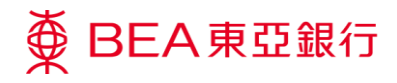

### **02 选择识别代号(Proxy ID)** 步骤<br>02

1. 选择要更改之识别代号

(Proxy ID)。

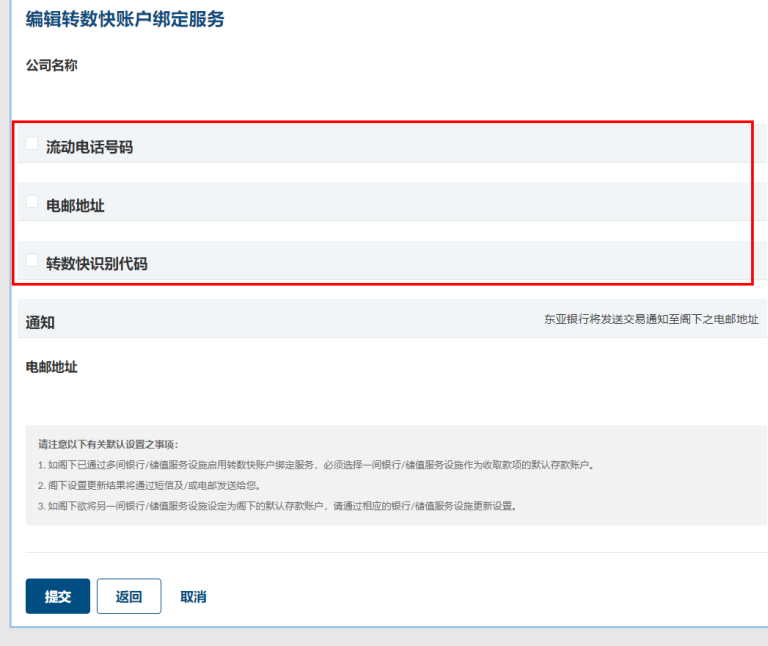

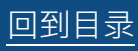

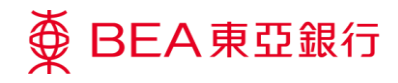

## **03 更改识别代号(Proxy ID)**

- 1. 选择「存款账户号码」。
- 2. 如您想暂停设置本行为转数快 默认收款银行,在「设置为默 认收款银行」选择「否」。 (不适用于转数快识别代码)

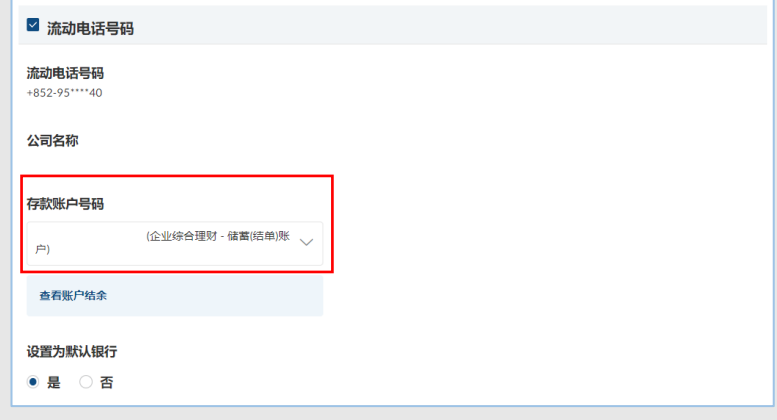

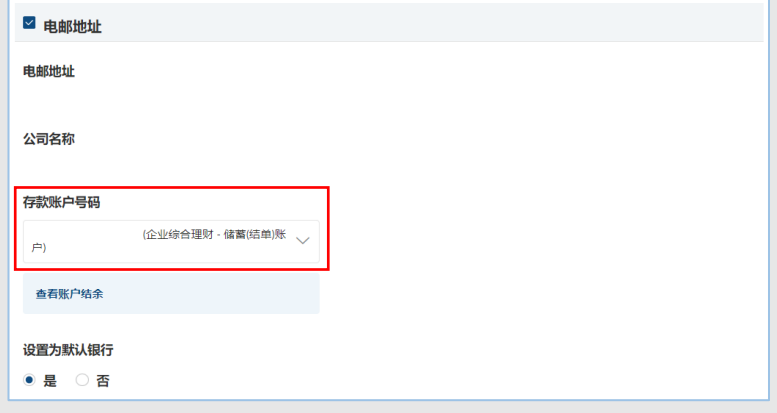

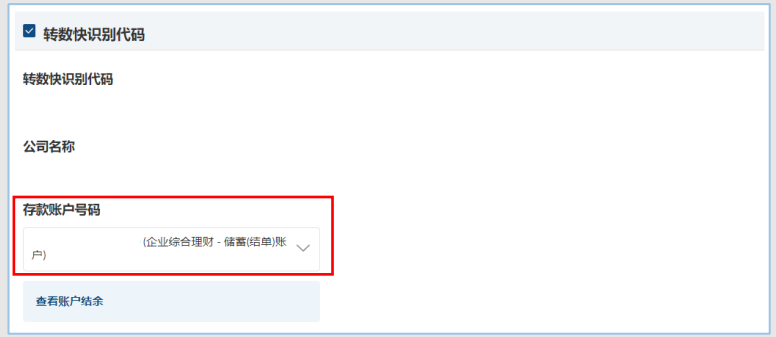

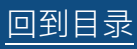

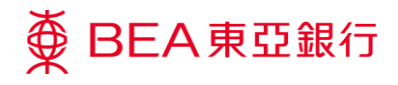

**04 提交申请** 步骤

1. 点击「提交」。

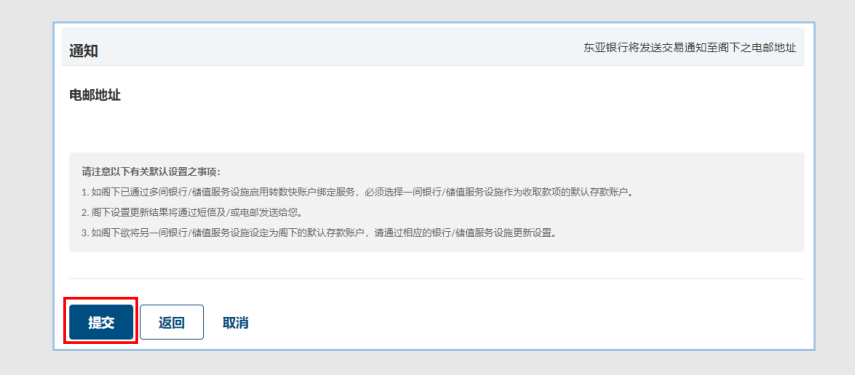

**05 复核申请** 步骤<br>05

1. 复核您的申请并点击「确 认」。

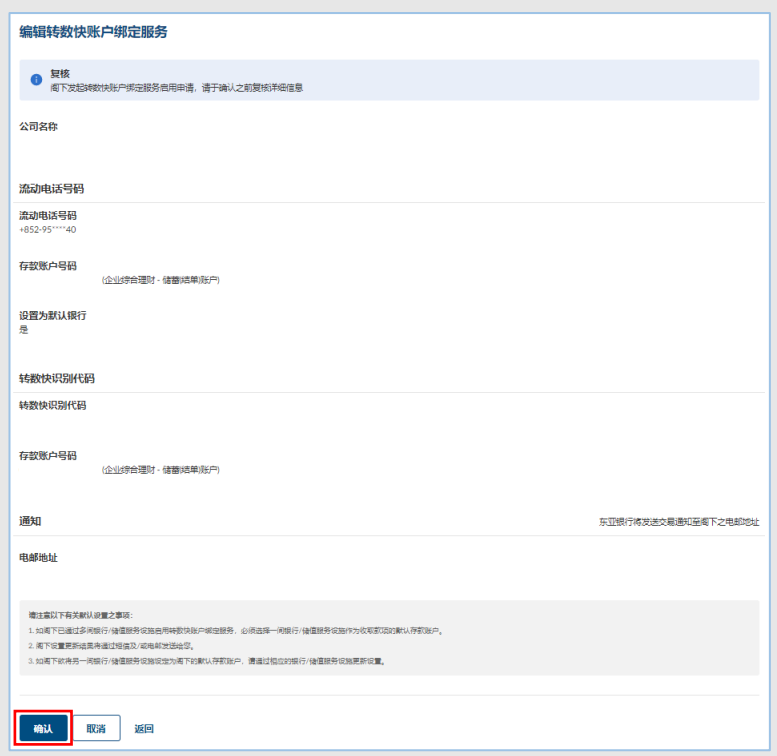

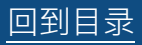

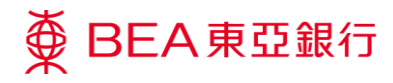

## **06 确认申请**

- 1. 成功提交申请后,将会显 示「交易参考编号」。
- 2. 必须进行批核/拒绝流 程,以完成申请。关于流 程详情,请参阅「批核流 程」指南。

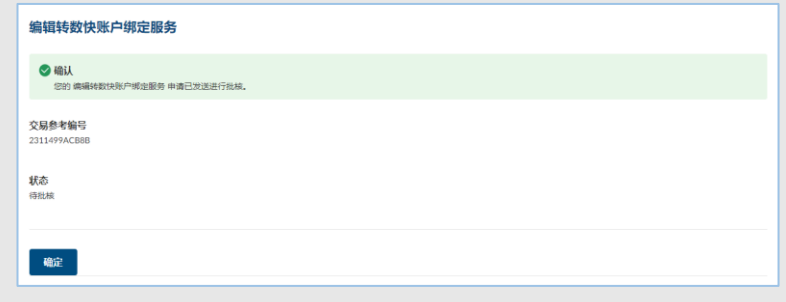

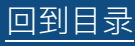

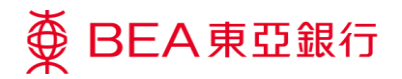

# <span id="page-15-0"></span>**3. 转数快账户绑定服务 – 终止**

取消在本行登记之转数快识别代号(Proxy ID)。

**如何找到该功能**

主页 > 其他 > 转数快账户绑定服务

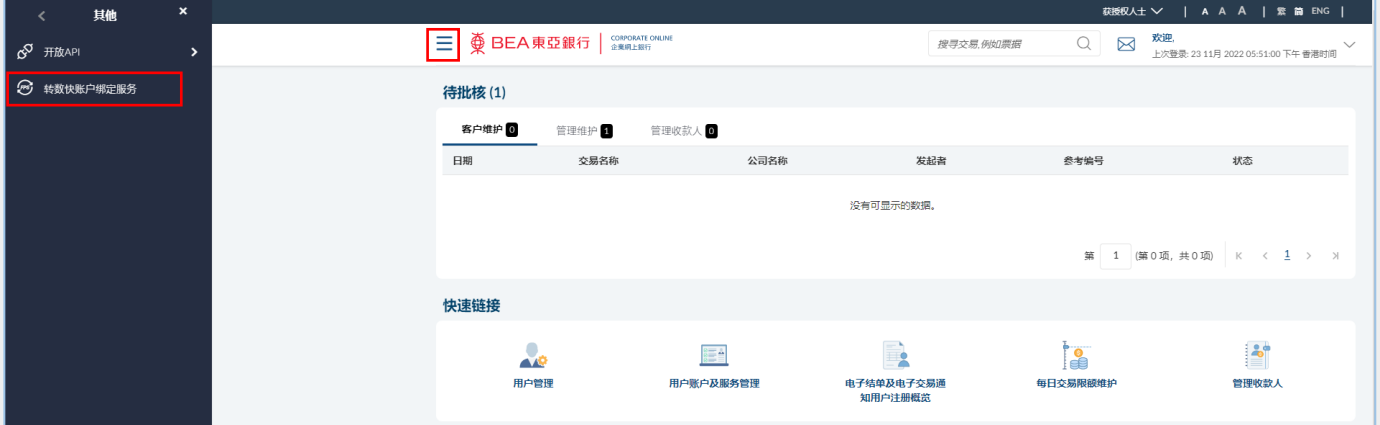

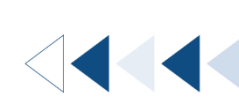

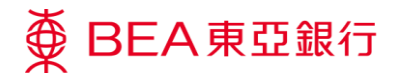

# 步骤<br>**01**

**01 开启转数快账户绑定服务**

1. 点击「终止」。

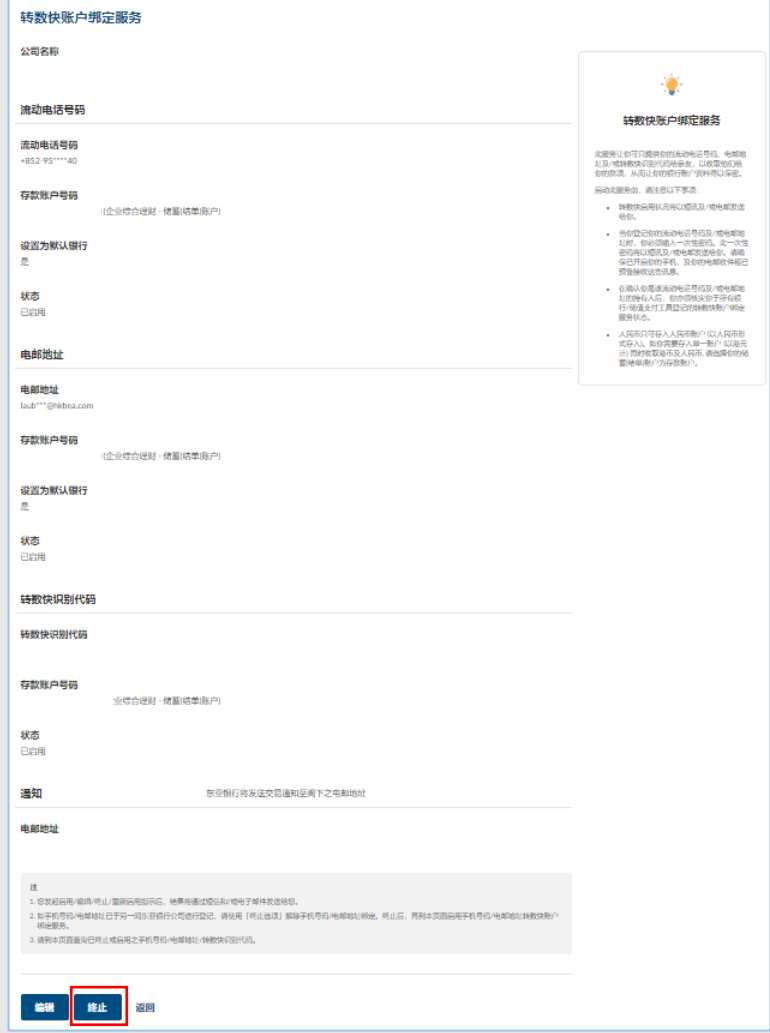

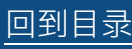

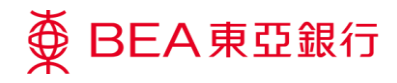

## **02 选择识别代号(Proxy ID)**

1. 选择您想取消之识别代号

(Proxy ID)。

2. 点击「提交」。

注:

你可以在终止后两个月内重新启 用相同的转数快识别码(详情请参 阅第四节);两个月后重新启动, 系统则会重新编发转数快识别 码。

电话号码及电邮地址则可以随时 重新启用。

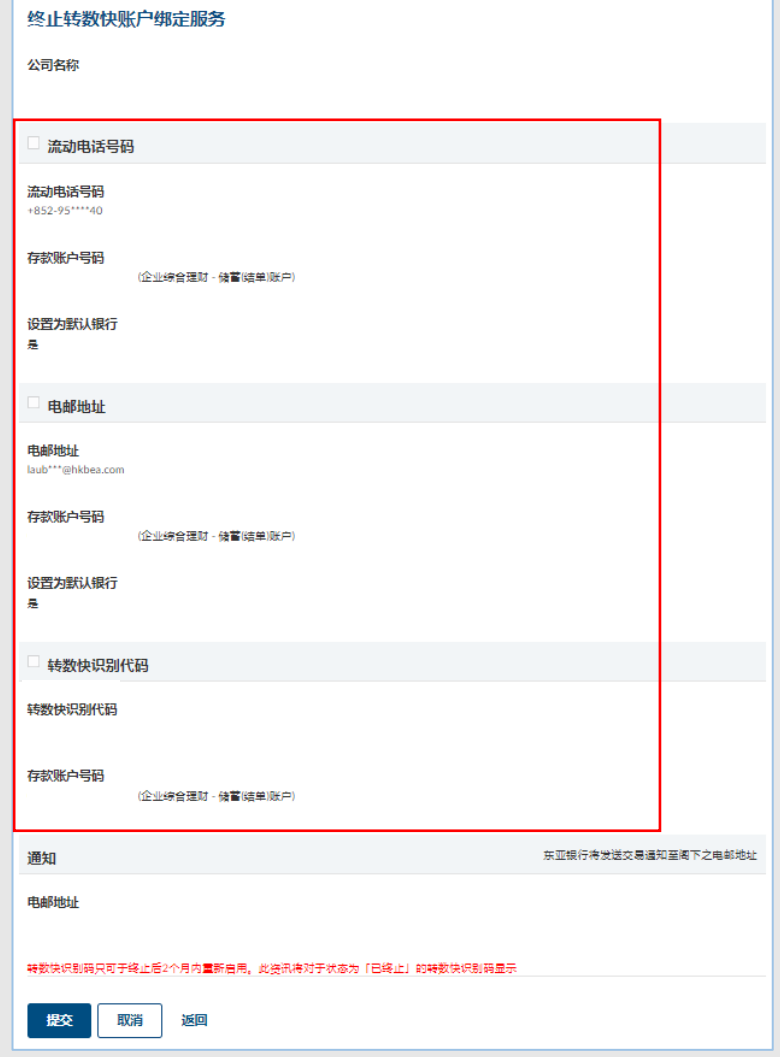

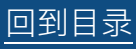

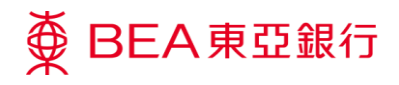

#### **03 复核申请** 步骤

1. 复核您的申请并点击「确 认」。

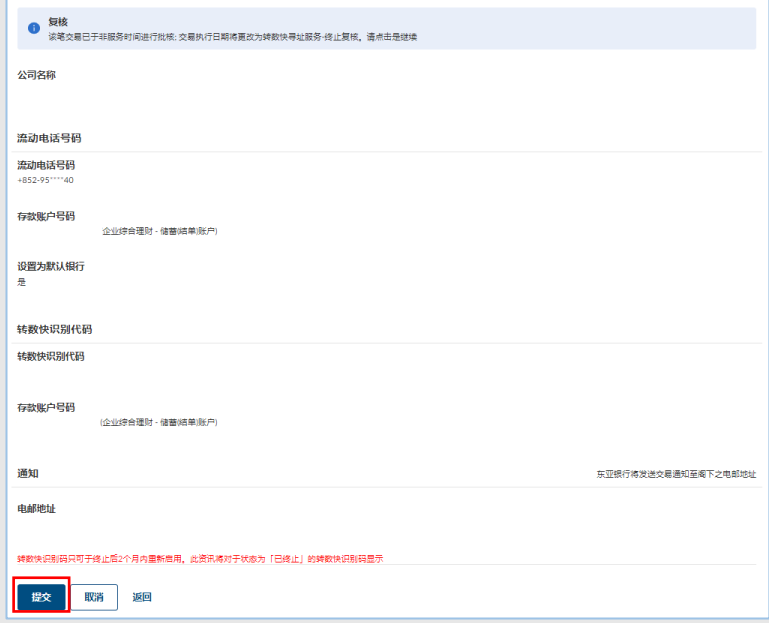

终止转数快账户绑定服务

#### **04 确认申请** 步骤

- 1. 成功提交申请后,将会显 示「交易参考编号」。
- 2. 必须进行批核/拒绝流 程,以完成申请。关于流 程详情,请参阅「批核流 程」指南。

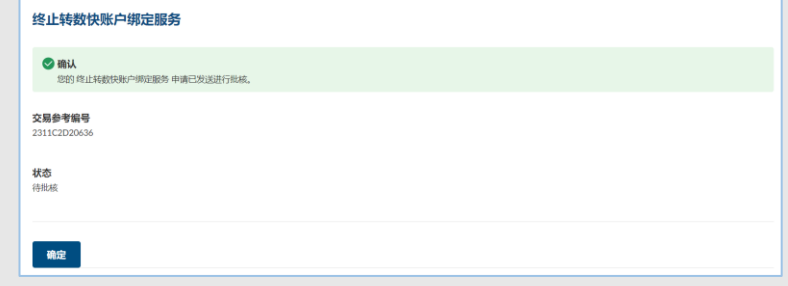

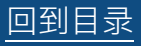

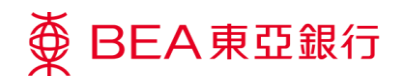

z

# <span id="page-19-0"></span>**4. 转数快账户绑定服务 – 重新启用**

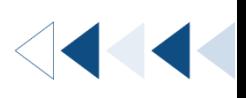

用户可在终止转数快识别代码后两个月内重新启用

**如何找到该功能**

and the contract

### 主页 > 其他 > 转数快账户绑定服务

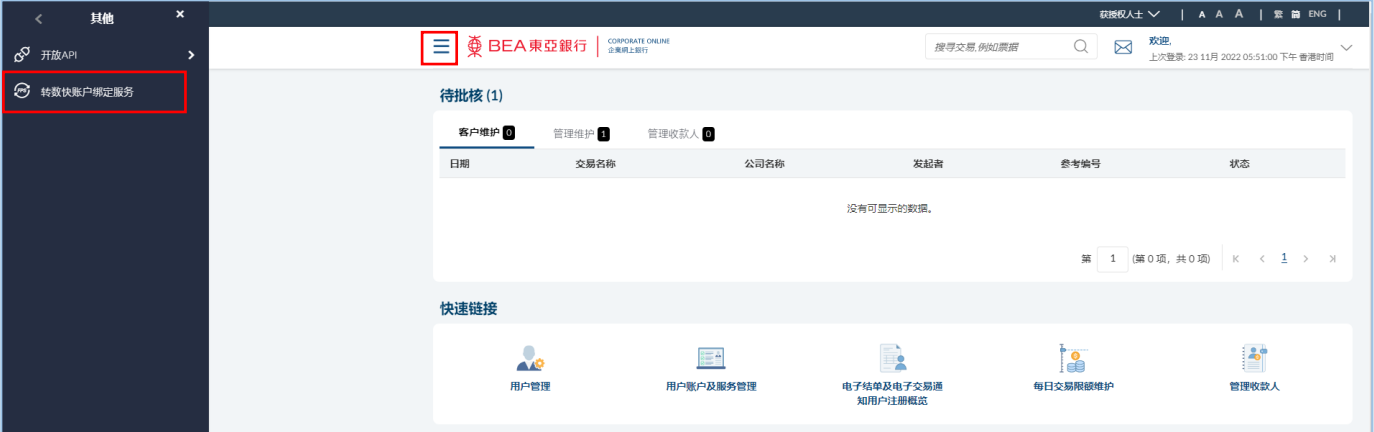

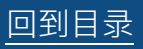

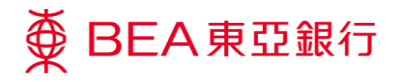

### **01 开启转数快账户绑定服务** 步骤<br>01

1. 点击「重新启用」。

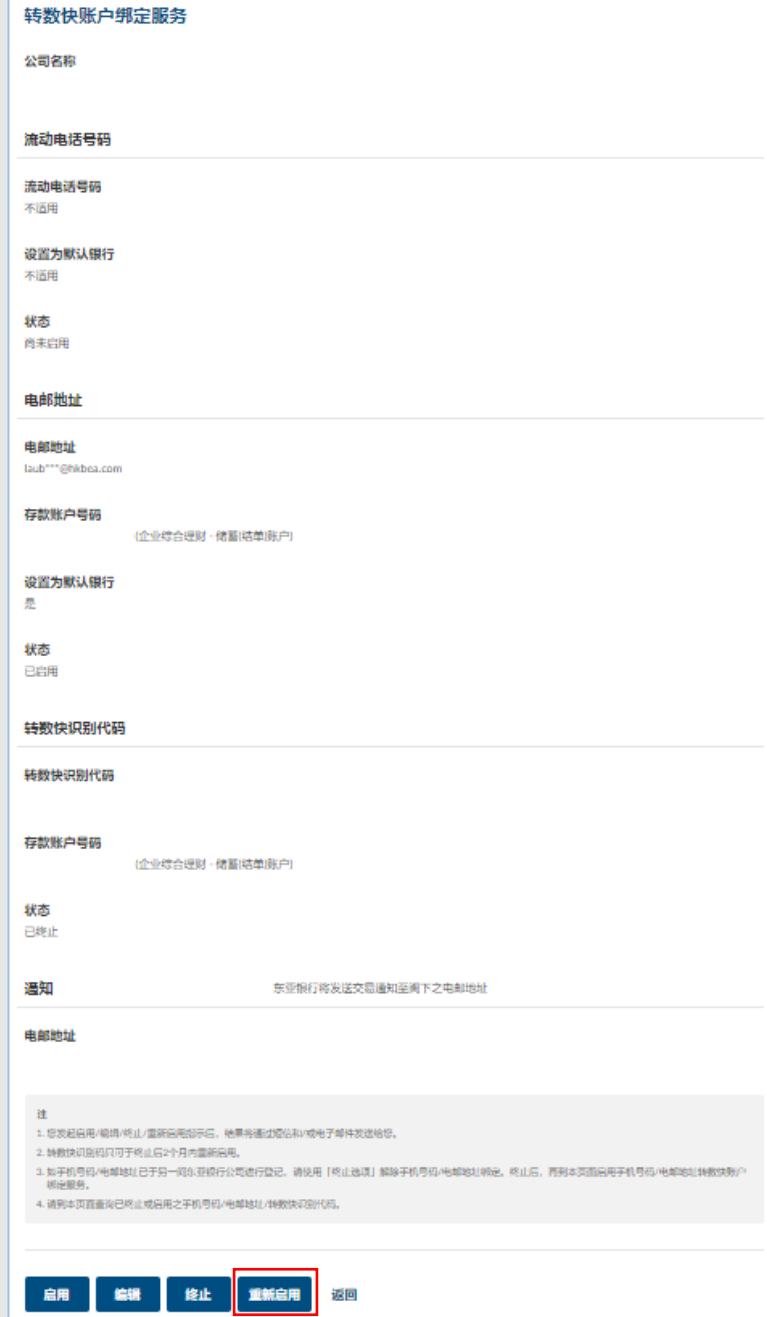

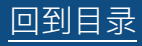

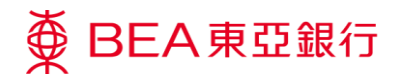

## **02 选择识别代号(Proxy ID)**

- 1. 选择「转数快识别代 码」。
- 2. 选择「存款账户号码」。
- 3. 点击「提交」。

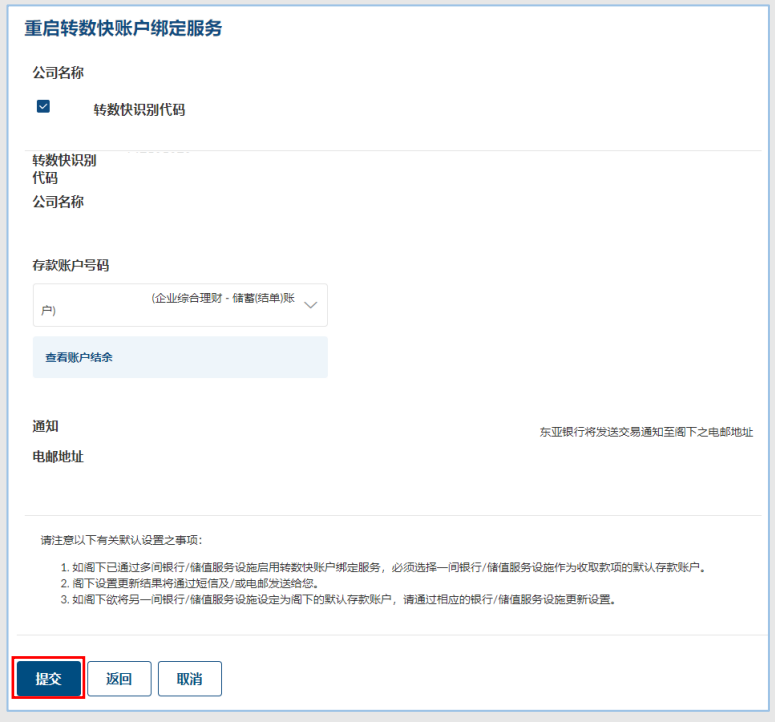

#### **03 复核申请** 步骤

1. 复核您的申请并点击「确 认」。

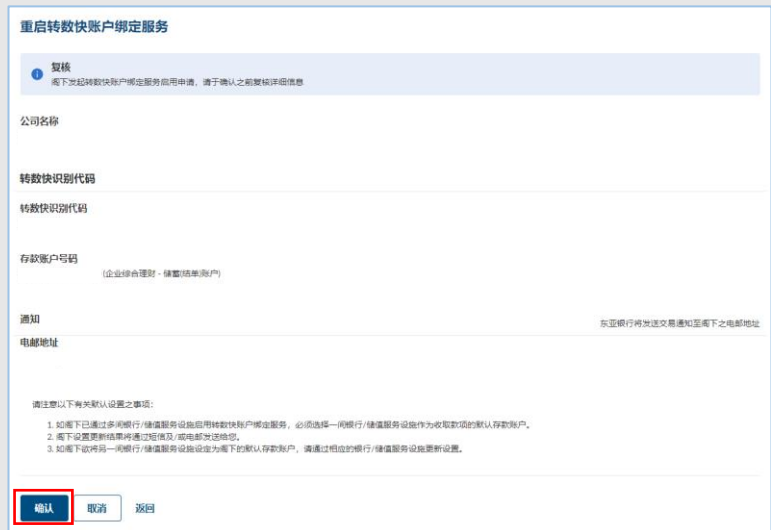

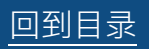

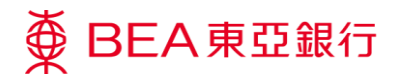

## $\begin{bmatrix} 0 & 4 \end{bmatrix}$  确认申请

- 1. 成功提交申请后,将会显 示「交易参考编号」。
- 2. 必须进行批核/拒绝流 程,以完成申请。关于流 程详情,请参阅「批核流 程」指南。

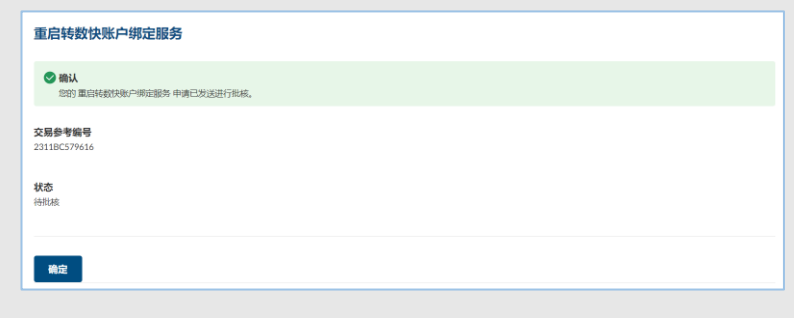

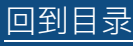